# Annual report requirements for Queensland Government agencies

Guidance: how to prepare searchable financials

Publication date – April 2023

**Contact**

For further information or advice, contact: Department of the Premier and Cabinet Email: [Annual.Reports@premiers.qld.gov.au](mailto:Annual.Reports%40premiers.qld.gov.au?subject=)

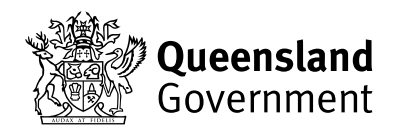

#### **PURPOSE:**

The [Financial and Performance Management Standard](https://www.legislation.qld.gov.au/view/pdf/asmade/sl-2019-0182) (section 46) mandates that the annual report for the department or statutory body must contain the annual audited financial statements; certification of the annual financial statements; and the authorised auditor's report about the annual financial statements.

This guide supports, and must be read in conjunction with, the policy document [Annual Report Requirements for Queensland Government agencies](https://www.qld.gov.au/__data/assets/pdf_file/0029/259148/annual-report-requirements.pdf) (ARRs) which provides information relating to the relevant legislation and reporting requirements for annual reports for Queensland Government agencies.

This guide aims to provide information to assist in preparing searchable financials to meet the Queensland Parliament Table Office requirements for searchable annual reports. When reproducing the financial statements in the annual report they must be exactly the same as those audited and certified by the Auditor-General (or delegate). No changes, however minor, are permitted (ARRs, section 17.2).

Disclaimer: These guidelines are provided to support government agencies meeting the requirements of the ARRs, the QAO and the Parliamentary Tabling Office. The nature of the process – with variance in the tools, processes and approaches to developing, certifying and producing Annual Reports and the Financial Statements – means that these guidelines cannot account for and remediate all potential issues, and that agencies must take all necessary steps to ensure compliance.

### **What you need before you start:**

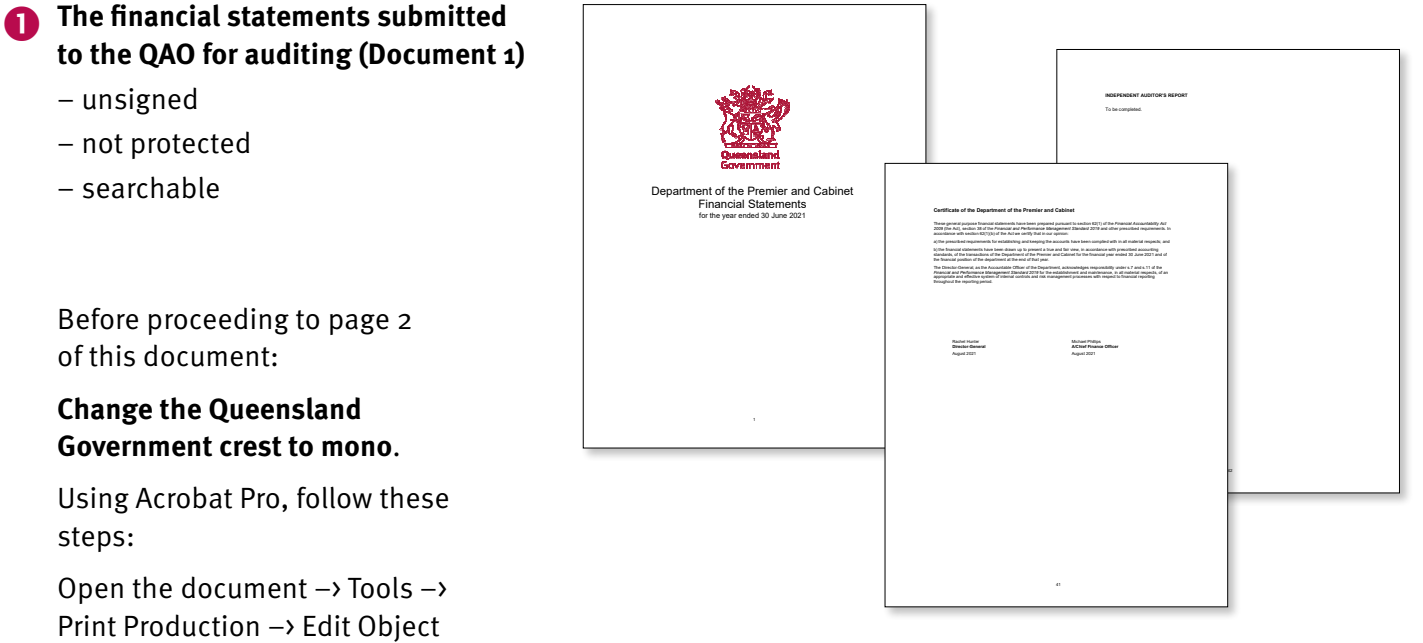

Print Production –> Edit Object  $\rightarrow$  select object  $\rightarrow$  right click  $\rightarrow$ Properties –> Color tab –> Convert to "sGray" (last on the list)  $\rightarrow$ click Convert Colors –> Close the document.

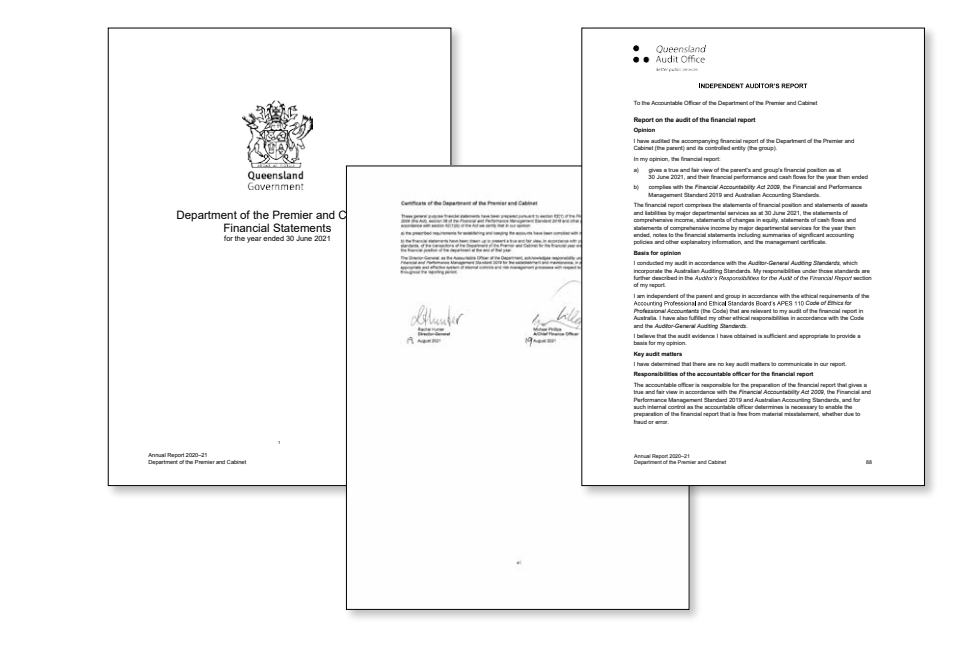

 **The financial statements with the independent auditor's report (Document 2)** 

- signed
- protected
- not searchable

 **Acrobat Pro on a PC**  (not Acrobat Reader)

#### Guidance: how to prepare searchable financials... continued and the state of 3 idance: how to prepare searchable financials... continued to above the match of 3

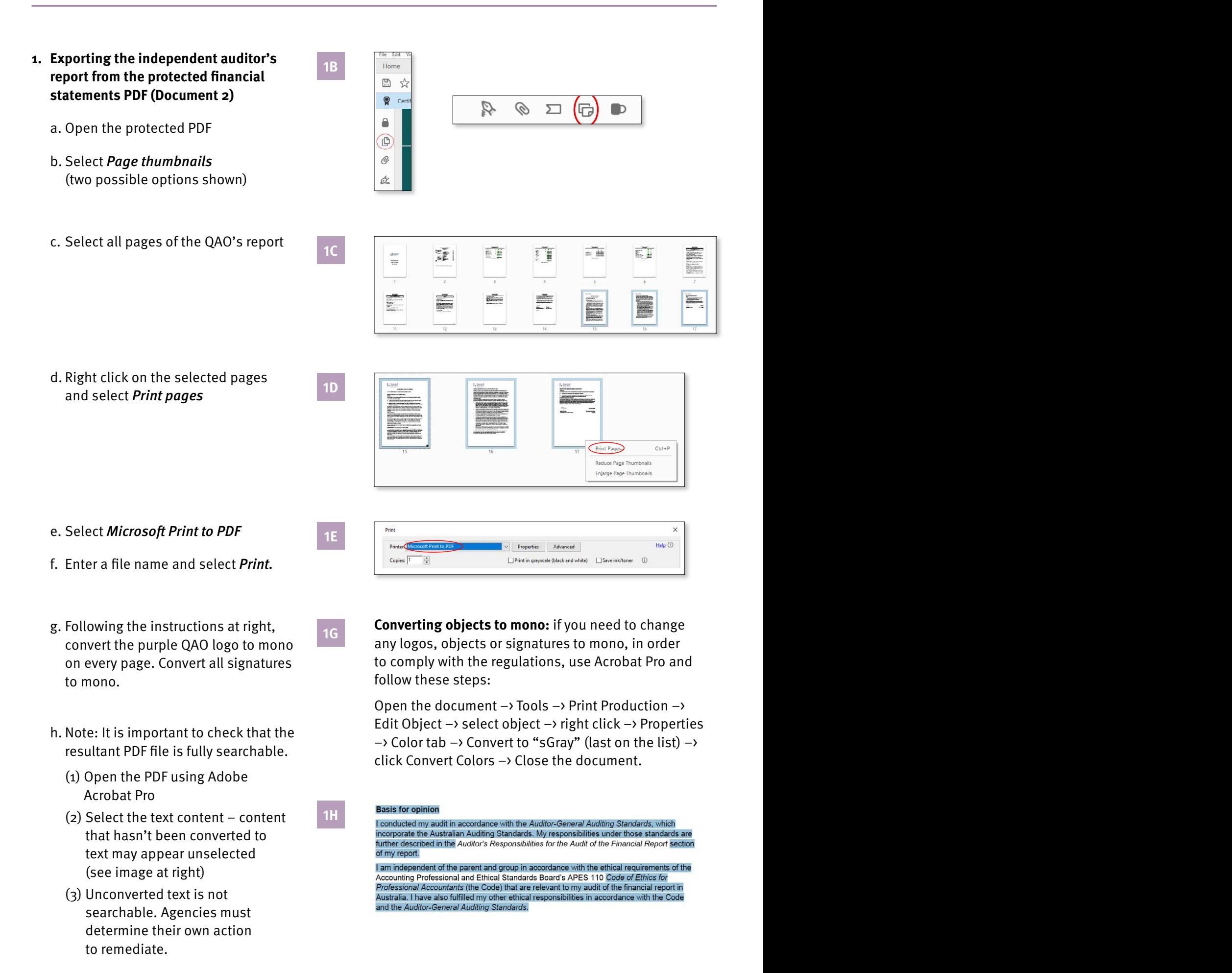

**2B**

**2D**

**2F**

**2. Combining the independent auditor's report PDF (created in step 1), at the end of the searchable financial statements PDF (Document 1).** 

NOTE: when reproducing the financial statements, they must be exactly the same as those audited and certified. No changes, however minor, are original financials page numbering and solve the settle in place.

- a. Open the unprotected financials PDF (starting document 1)
- b. Select Page thumbnails
- c. Double-click on the last page (Independent Auditor's report – to be completed), choose Delete Pages
- d. Right-click on a page choose **Print pages and selected** pages and selected pages and selected pages and sele Insert Pages > From File
- e. Select the QAO letter PDF from your saved location (step 1)
- f. Choose location After and Last page.

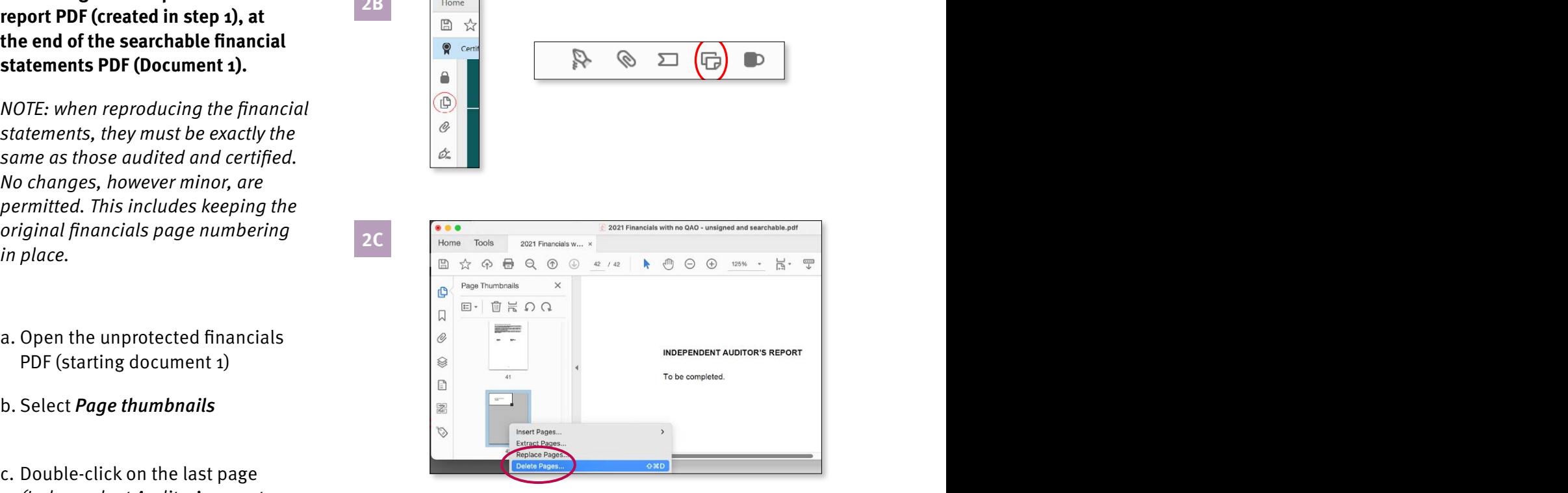

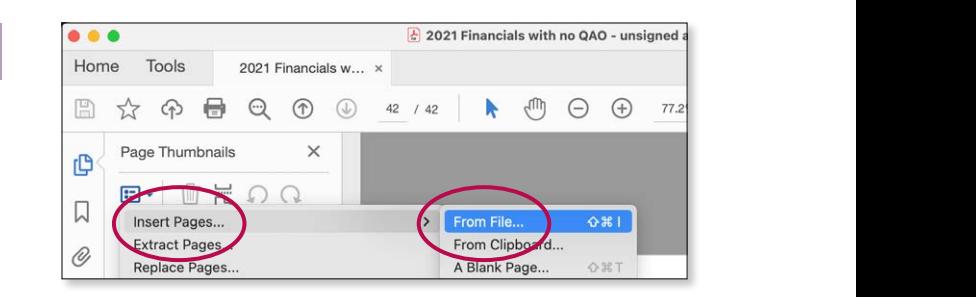

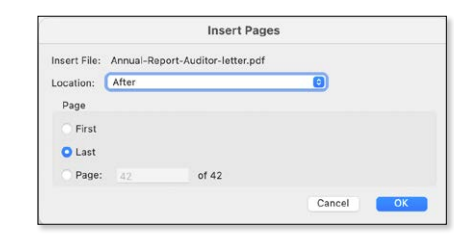

Instructions – Microsoft print to PDF print to PDF print to PDF print to PDF print to PDF print to PDF print t<br>Instructions – Microsoft print to PDF print to PDF print to PDF print to PDF print to PDF print to PDF print t

## Guidance: how to prepare searchable financials... continued 5

**4A**

**4B**

- **3. Adding a footer with page numbering in Acrobat Pro**
	- a. Go to Tools > Edit PDF then choose the Header & Footer dropdown

OR

Go to Edit in the top navigation and choose Edit Text and Images, then choose the Header & Footer dropdown

- b. Click Add if it's the first time; click Update if you are modifying existing footer/numbering
- c. Set margins to match main annual report document
- d. Set Left Footer Text to match main document
- e. Click into **Right Footer Text** and then click Insert Page Number
- f. Select Page Number and Date Format and choose your Start Page Number
- g. To update numbering later, repeat step 4H
- h. Click  $OK$  to update and finalise footer/page numbering process.
- **4. Save this document! Your annual report PDF(s), including cover, can now be added to the combined financial statements+independent auditor's report PDF.**

**Ensure your page numbering is consistent throughout.**

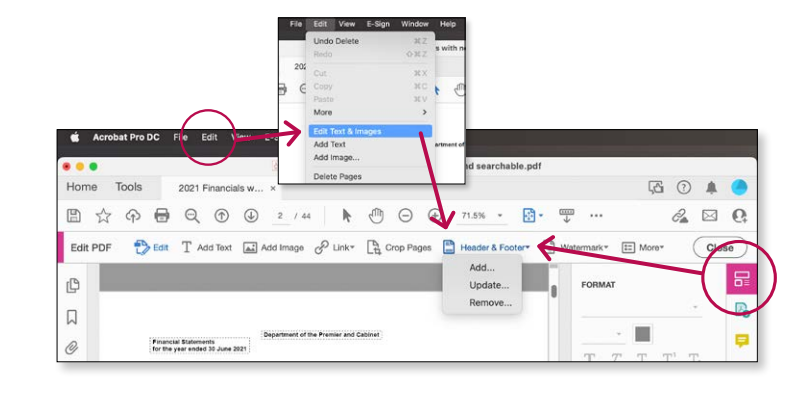

- (f) add **footer text** here (e) set your margins here Font Cancel
- (a) click into Right Footer Text, then Insert Page Number

(h) click Page Number and Date Format, and choose your Starting Page Number based on the annual report's numbering and position of the financials

**Converting objects to mono:** if you need to change any logos, objects or signatures to mono, in order to comply with the regulations, use Acrobat Pro and follow these steps:

Open the document  $\rightarrow$  Tools  $\rightarrow$  Print Production  $\rightarrow$ Edit Object  $\rightarrow$  select object  $\rightarrow$  right click  $\rightarrow$  Properties  $\rightarrow$  Color tab  $\rightarrow$  Convert to "sGray" (last on the list)  $\rightarrow$ click Convert Colors –> Close the document.